# **Rookie Challenge** Startup for the FTC

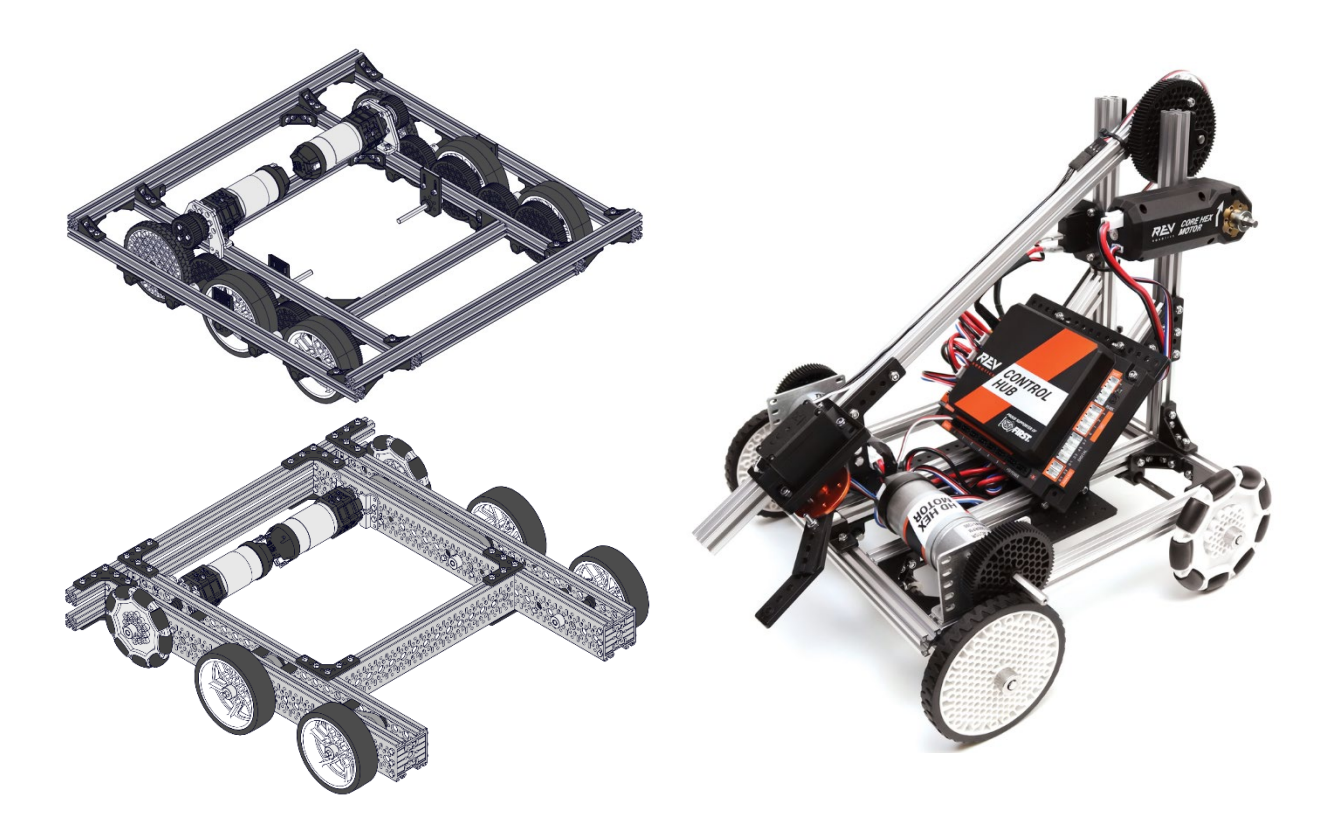

# *Building a Drivetrain, Engineering and Programming*

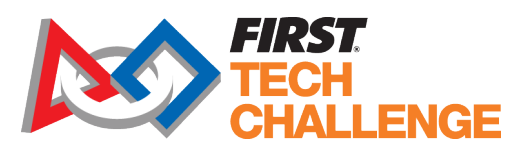

**Roboni** 

# **Rookie-Challenge**

Startup for the FTC

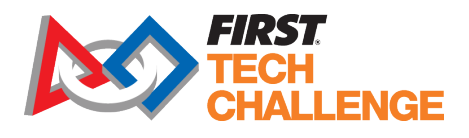

#### **Veldopbouw**

Het veld bestaat uit 2/3 van een FTC-veld, met aan de noord-, en westzijde een wand. Op het wedstrijdveld zijn drie targetzones A, B en C, en een parking line P gemarkeerd. Targetzone D is een plastic bak (Ikea Samla 39×28×14). die bij elke match random aan de linkerzijde van het veld wordt geplaatst.

#### **Scoring elements**

De scoring elements zijn 8 gele blokken en 8 witte ballen. De robot scoort punten door de blokken en ballen in de juiste targetzones te plaatsen.

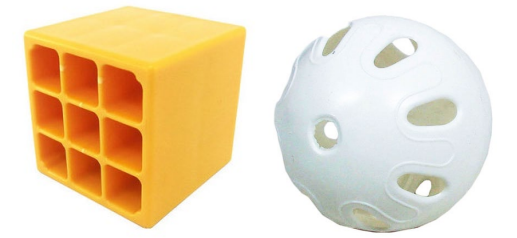

In zone A en D mogen zowel ballen als blokken geplaatst worden, in zone B tellen alleen blokken en in zone C alleen ballen. De blokken en ballen moeten aan het einde van de periode volledig binnen de zone zijn, waarbij de rand bij de zone hoort. Parkeren boven de Parking line aan het einde van beide periodes levert ook punten op.

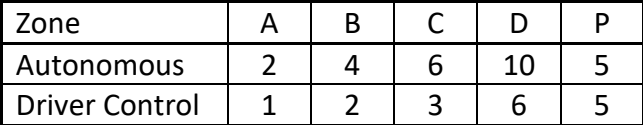

#### **Matches and ranking**

- Elke wedstrijd start met een autonomous period van 30 s, gevolgd door een driver controlled period van 2 minuten. De robot start volledig in de Starting zone.
- Voor de match liggen alle ballen en blokken in het gebied naast de Starting zone.
- Voorafgaand aan de start mogen twee blokken en/of ballen op of in de robot geplaatst worden. Tijdens de gehele wedstrijd mag een robot steeds maximaal twee blokken en/of ballen vasthouden of meenemen. Elk extra element geeft een penalty van 10 punten.
- Voor de ranking geldt de hoogst behaalde score.

#### **Overige regels**

- Alle teamleden hebben niet eerder deelgenomen aan de FTC (zijn rookies).
- Ouderejaars mogen wel coachen, maar niet bouwen of programmeren.

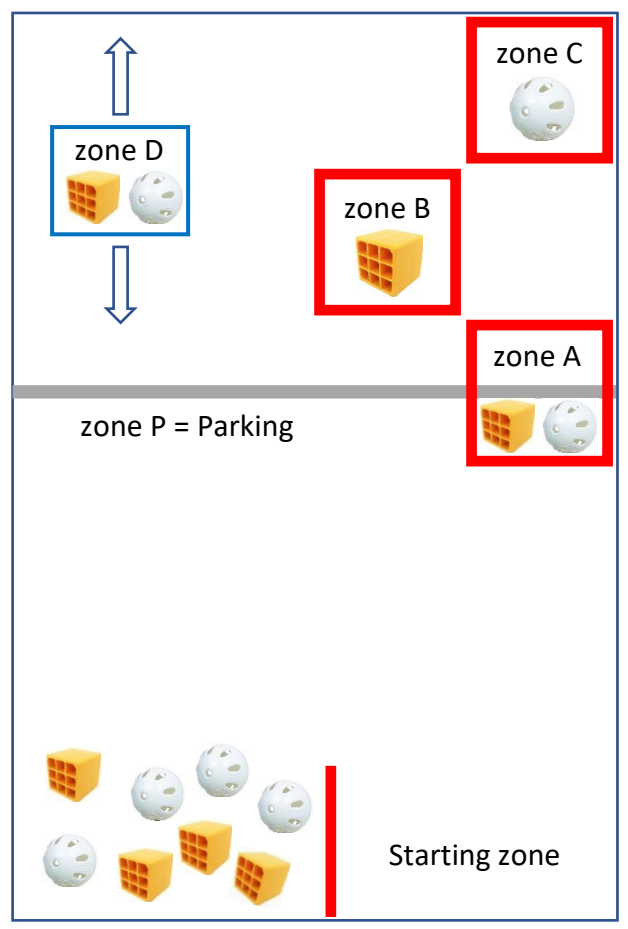

- De robot moet volledig nieuw opgebouwd zijn.
- Elk team heeft twee drivers. Tijdens de wedstrijd staan zij aan de zuidzijde van het veld.
- Tijdens de wedstrijd dragen de drivers veiligheidsbrillen. Lang haar in een paardenstaart.
- In de pit area dragen alle teamleden een veiligheidsbril. Lang haar in een paardenstaart.

## Taakverdeling

Met je team ontwerp en bouw je een robot die blokken en ballen kan verplaatsen, oppakken en uitwerpen. Een team bestaat uit ongeveer zes personen. Zij verdelen onderling de taken:

- 1. Drivetrain Design
- 2. Intake/output Design
- 3. Programming Team

Een of twee teamleden zijn ook teamcaptain. De teamcaptains houden het overzicht, zorgen voor communicatie en afstemming.

## Taak 1: Drivetrain Design

Ontwerp en bouw een goede drivetrain (het rijdende onderstel). Gebruik daarbij:

- REV Control Hub + accu
- Twee motoren, vier of zes wielen en tandwielen
- REV constructiemateriaal (extrusiebuizen, verbindingen, lagers, etc)

Kies eerst welke wielen je wilt gebruiken voor de drivetrain. Je kunt kiezen uit Traction en Omni Wheels. De Traction Wheels hebben de meeste grip, maar dat maakt het draaien van de robot lastiger. De Omni Wheels kunnen zijwaarts rollen, maar hebben minder grip.

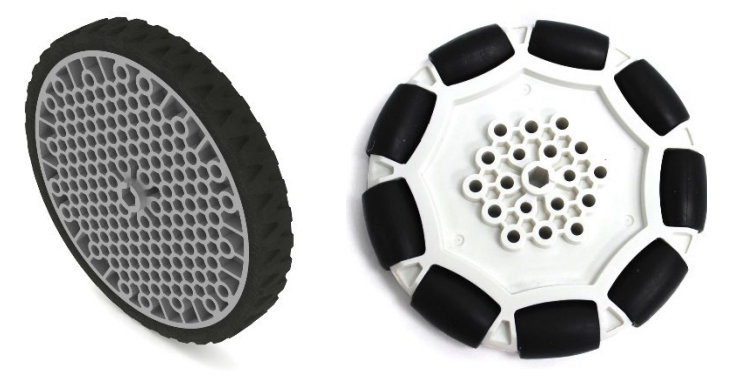

 In de afbeeldingen zie je aandrijving met Traction Wheels, een combinatie van Traction Wheels en Omni Wheels en een combinatie van Grip Wheels en dubbele Omni Wheels.

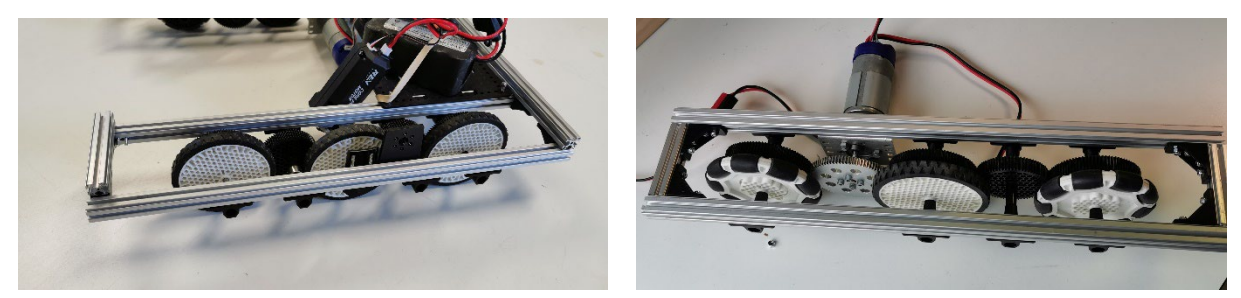

Gebruik tandwielen om alle wielen aan te drijven. Daarmee voorkom je dat de wielen gaan slippen. Je kunt tandwielen gebruiken om de wielen sneller of langzamer te laten draaien. Zorg wel dat de tandwielen netjes uitgelijnd zijn en goed in elkaar grijpen.

Kies daarna of je de motoren direct of indirect aan een van de wielen bevestigt.

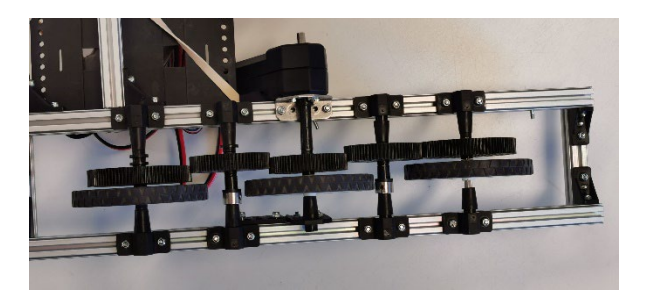

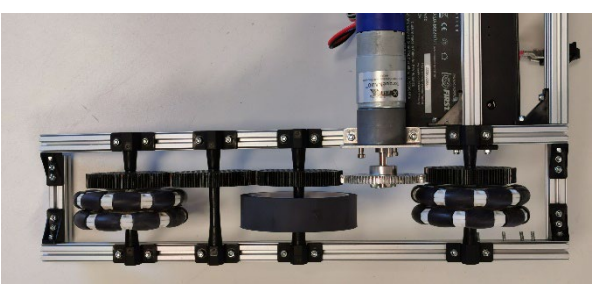

# Taak 2: Intake/output Design

Ontwerp en bouw een mechanisme om blokken/ballen op te pakken en te verplaatsen. Er zijn verschillende opties:

- Grijparm
- Twee wielen aan de zijkanten
- Meerdere wielen aan de bovenkant
- Roterende as met strips

Voor input/output worden meestal servomotoren gebruikt.

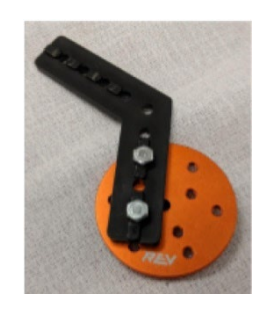

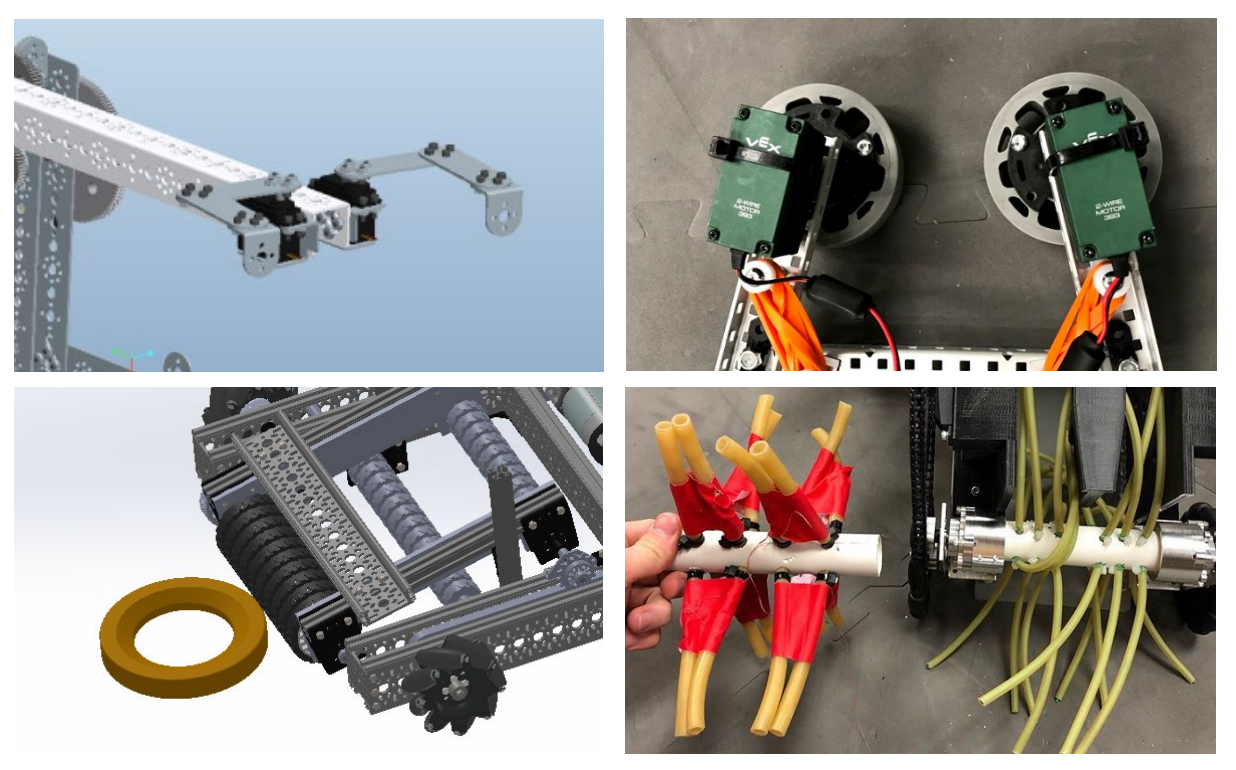

Begin niet direct met bouwen, maar maak eerst een schets. Aan welke zijde van de robot zit de intake? Op welke plaats(en) de output? Hoe verplaats je de voorwerpen binnen de robot?

# Taak 3: Programming Team

Ontwerp een programma voor Autonomous en een programma voor Driver Controlled. Autonomous: Oefen met eenvoudige programma's om gebruik te kunnen maken van servomoteren, sensoren, encoders en de IMU.

- Rotate Servos  $\rightarrow$  Zet de servo in positie, of continu draaien.
- Using Color Sensor (part 1 & 2)  $\rightarrow$  Herken kleuren en/of afstand.
- Blocks Using Motor Encoders  $\rightarrow$  Een vaste afstand rijden.
- IMU (navigation)  $\rightarrow$  In rechte lijn rijden of draaien.

Gebruik een kleine robot om te oefenen. Bekijk de voorbeeld OpModes in deze handleiding en gebruik video's. Op YouTube zijn verschillende FTC Blocks Tutorials te vinden.

De Motor Encoder leest informatie van de motoren. Daarmee kunnen beide motoren even snel draaien, en ook dat de robot na een bepaald aantal omwentelingen stopt. De IMU kan de oriëntatie (3D) meten. Daarmee kun je draaien en rechtdoor rijden.

Driver Controlled: Gebruik de info die je krijgt van de drivers.

- Rijdt de robot te snel of te langzaam?
- Hoe zorg je dat je nauwkeurig kunt sturen?
- Gebruik je 1 of 2 gamepads? Welke knoppen op de gamepad gebruik je voor welke motor?

### [FTC Blocks Tutorials - YouTube](https://www.youtube.com/playlist?list=PLEuGrYl8iBm4A4yrRcatGcK7q0od0LYov)

Voor het programmeren in Blocks zijn op YouTube verschillende tutorials beschikbaar. In deze video's wordt steeds een onderdeeltje van het programmeren behandeld.

Reuze handig, want met zo'n video leer je bijvoorbeeld hoe het herkennen van kleuren bij een Color Sensor werkt Zorg dat je uiteindelijk alle video's een keer bekeken hebt, tenzij je dat onderdeel al helemaal zelf hebt uitgezocht.

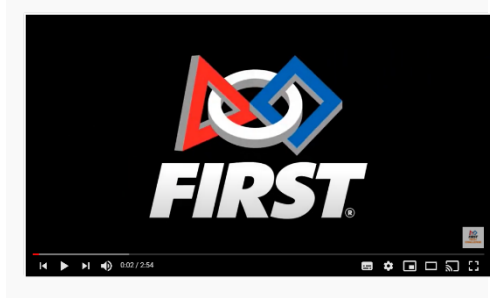

# **Blocks Tutorials**

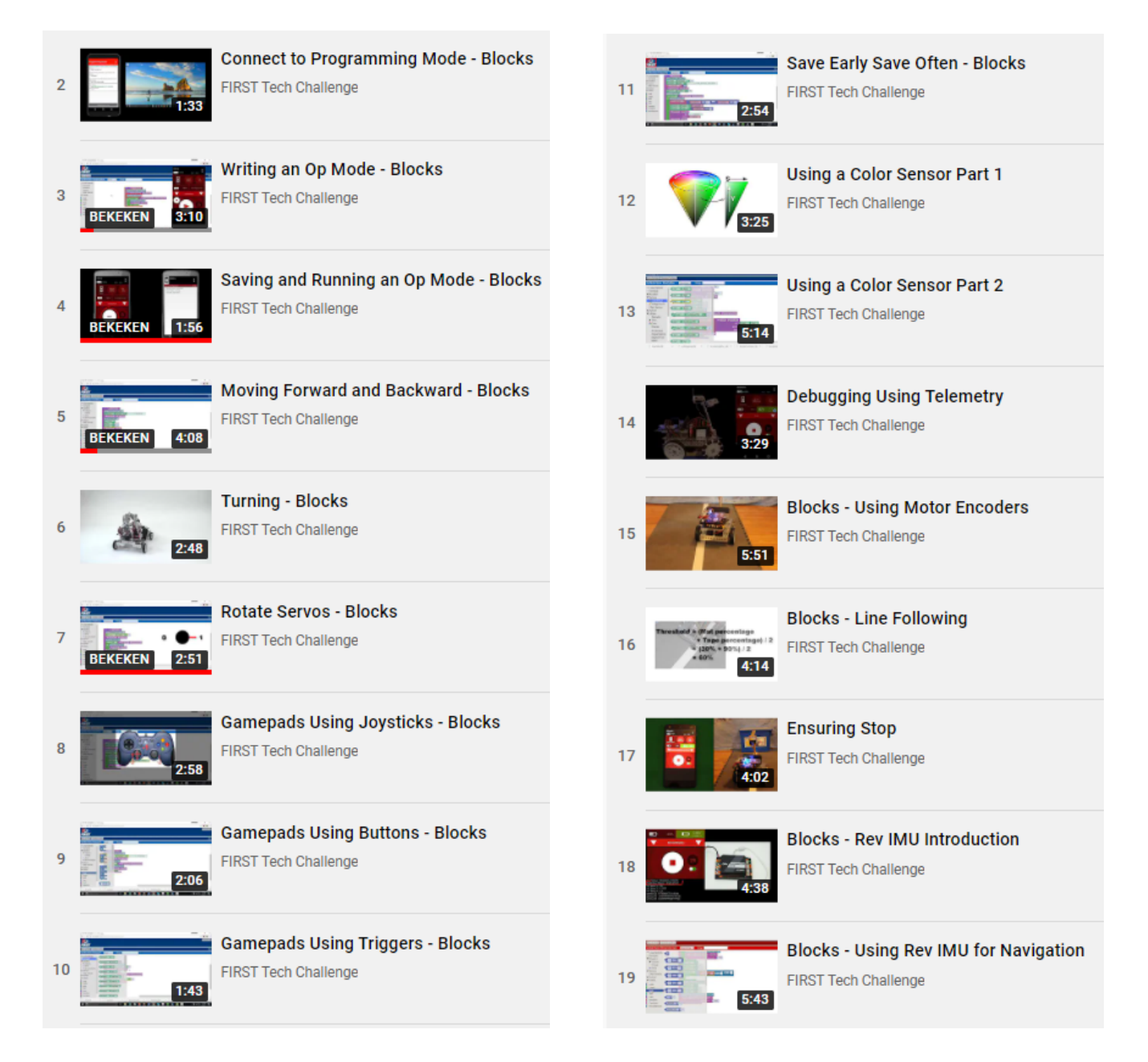

# An Op Modes for Servos

#### **Configuring the Servo**

- 1. Launch the menu (three vertical dots), select **Configure Robot** and hit the "New" button
- 2. Select "Expansion Hub Portal .." and "Expansion Hub …"
- 3. Touch on the word **Servos** on the screen.
- 4. Select "Servo" as the servo type for port #0.
- 5. Specify the name "left hand" of the servo for port #0.
- 6. Repeat the process for "Port #1" and motor "right\_hand".
- 7. Press the Done button twice to return to the highest level.
- 8. Press the Save button and specify a name.
- 9. Press the OK button to save your configuration.
- 10. Touch the Android back-arrow button.
- 11. Verify that the configuration file is the active configuration file on the main Robot Controller screen.

#### **Editing the Op Mode**

Met de voorbeeld Op Mode Smooth Servo kun je de servo 'left hand' bedienen.

- 12. Kies 'Create New Op Mode'.
- 13. Kies als naam bijvoorbeeld Bediening Servo .
- 14. Kies als Sample Smooth Servo.
- 15. Test of het programma naar behoren werkt.
- 16. Beantwoord de vragen over de Op Mode.
- 

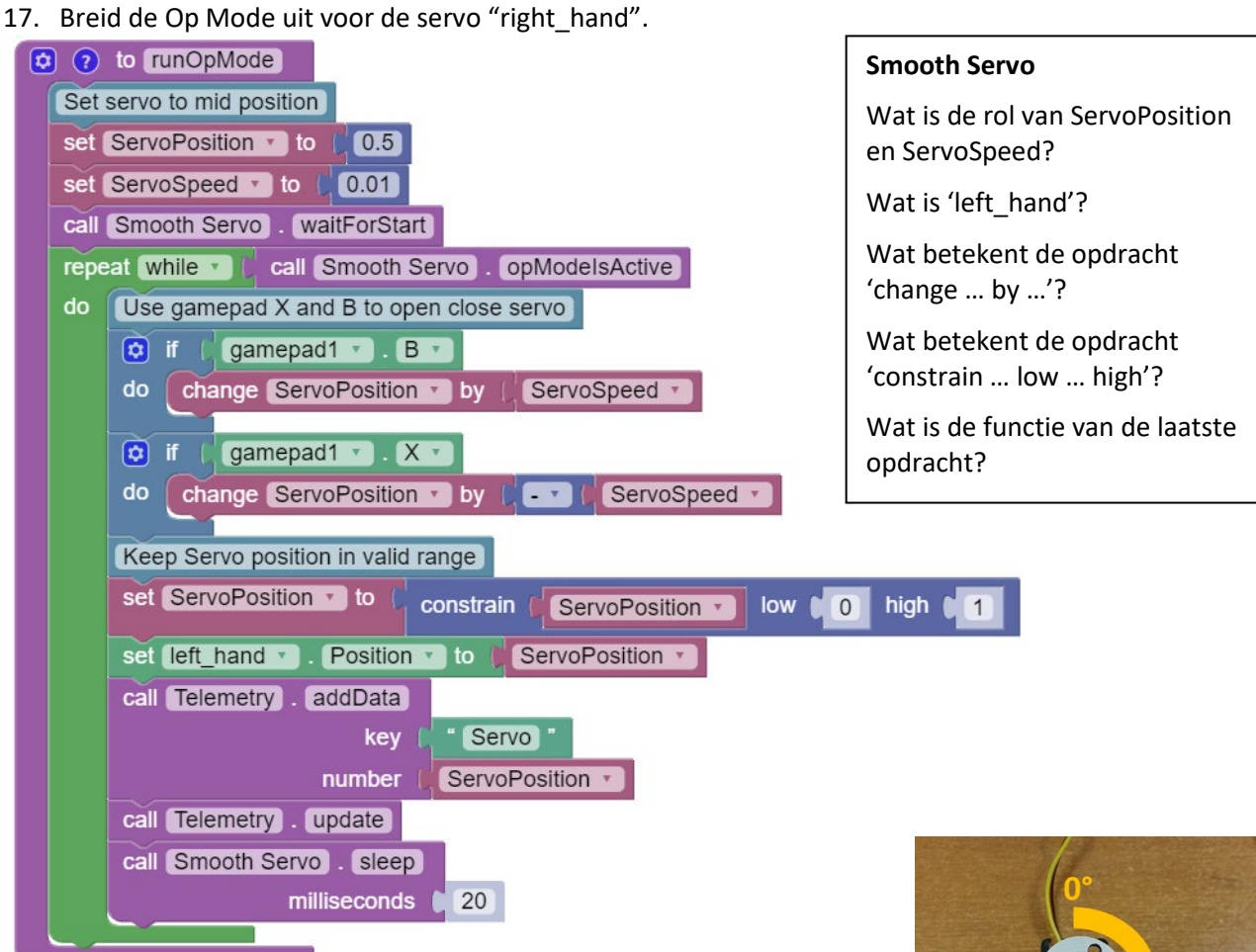

A servo motor is designed for precise motion and has a 180-degree range of motion, where  $0^\circ$  = 0 and  $180^\circ$  = 1. Once the motor reaches this target position, it will hold the position, even if external forces are applied to the shaft of the servo.

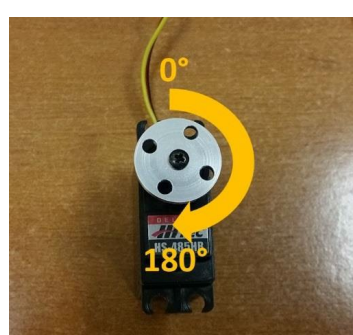

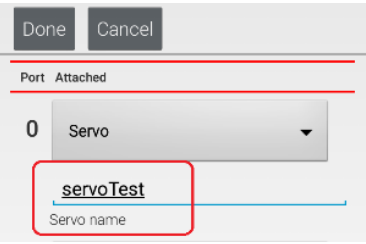

# An Op Mode for a ColorRange sensor

#### **Configuring the Sensor**

- 1. Launch the menu (three vertical dots), select **Configure Robot** and hit the "New" button
- 2. Select "Expansion Hub Portal .." and "Expansion Hub …"
- 3. Touch the word I2C Bus 0 on the screen.
- 4. Press the Add button.
- 5. Select "REV Color/Range Sensor" from the dropdown.
- 6. Name this device "sensorColorRange".
- 7. Press the Done button three times.
- 8. Press the Save button and specify a name.
- 9. Press the OK button to save your configuration.
- 10. Touch the Android back-arrow button.
- 11. Verify that the configuration file is the active configuration file on the main Robot Controller screen.

#### **Editing the Op Mode**

Met de voorbeeld Op Mode SensorColorDistance kun je de REV Color/Range Sensor programmeren.

- 18. Kies 'Create New Op Mode'.
- 19. Kies als naam bijvoorbeeld: SensorKleurAfstand.
- 20. Kies als Sample: SensorColorDistance.
- 21. Test of het programma naar behoren werkt.
- 22. Beantwoord de vragen over de Op Mode.
- 23. Breid de Op Mode uit voor een touch-sensor.

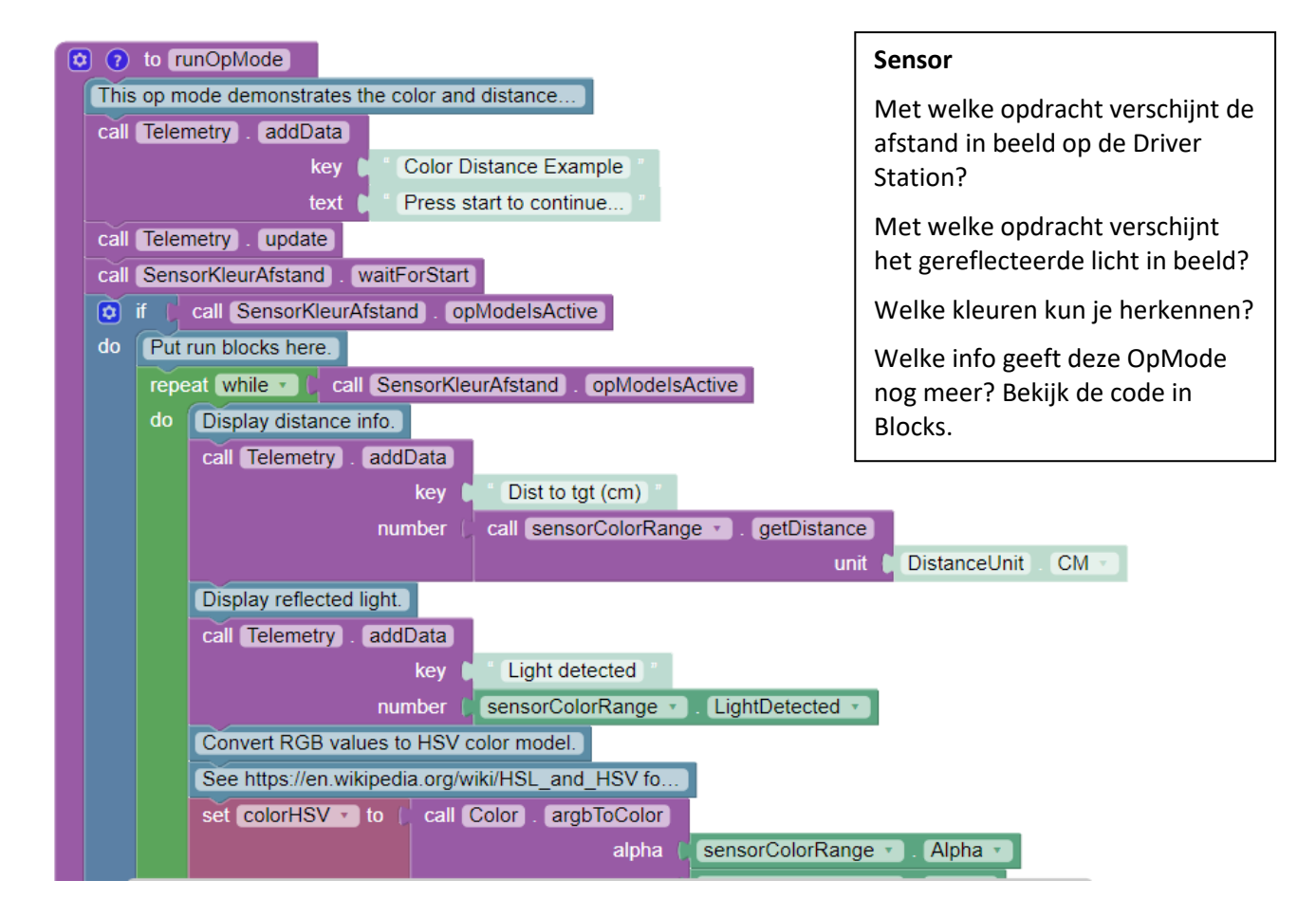

ctive Configuration ) <No Config Set: Done Cance Add Port Attached  $\mathbf{0}$ REV Expansion Hub IMU imu Device name Cance Add Port Attached  $\Omega$ REV Expansion Hub IMU imu  $\mathbf{1}$ **REV Color/Range Sensor** sensorColorRange sensor...rants sensor...oltrane senso...loring

qwertyuio

 $\mathsf{D}$ 

# Using Motor Encoders

#### **Using the Encoders**

- 1. De encoder houdt het aantal 'ticks' bij dat een motor gedraaid heeft.
- 2. Bij de Core Hex Motor is 1 rondje = 288 ticks
- 3. Bij de HD Hex Motor is dat 560 of 1120 ticks
- 4. Kies een van de vier Motor Modes voor de encoder:
	- a. STOP\_AND\_RESET\_ENCODER (bij de start)
	- b. RUN\_WITHOUT\_ENCODER
	- c. RUN\_USING\_ENCODER (voor een bepaalde snelheid)
	- d. RUN TO POSITION (stoppen op een positie)
- 5. Gebruik de commando's
	- a. Set Motor TargetPosition to …
	- b. Set Motor Mode to RUN\_TO\_POSITION
	- c. Set motor Velocity to …

#### In dit voorbeeld draait de motor naar positie 300, met een snelheid van 200 ticks per seconde.

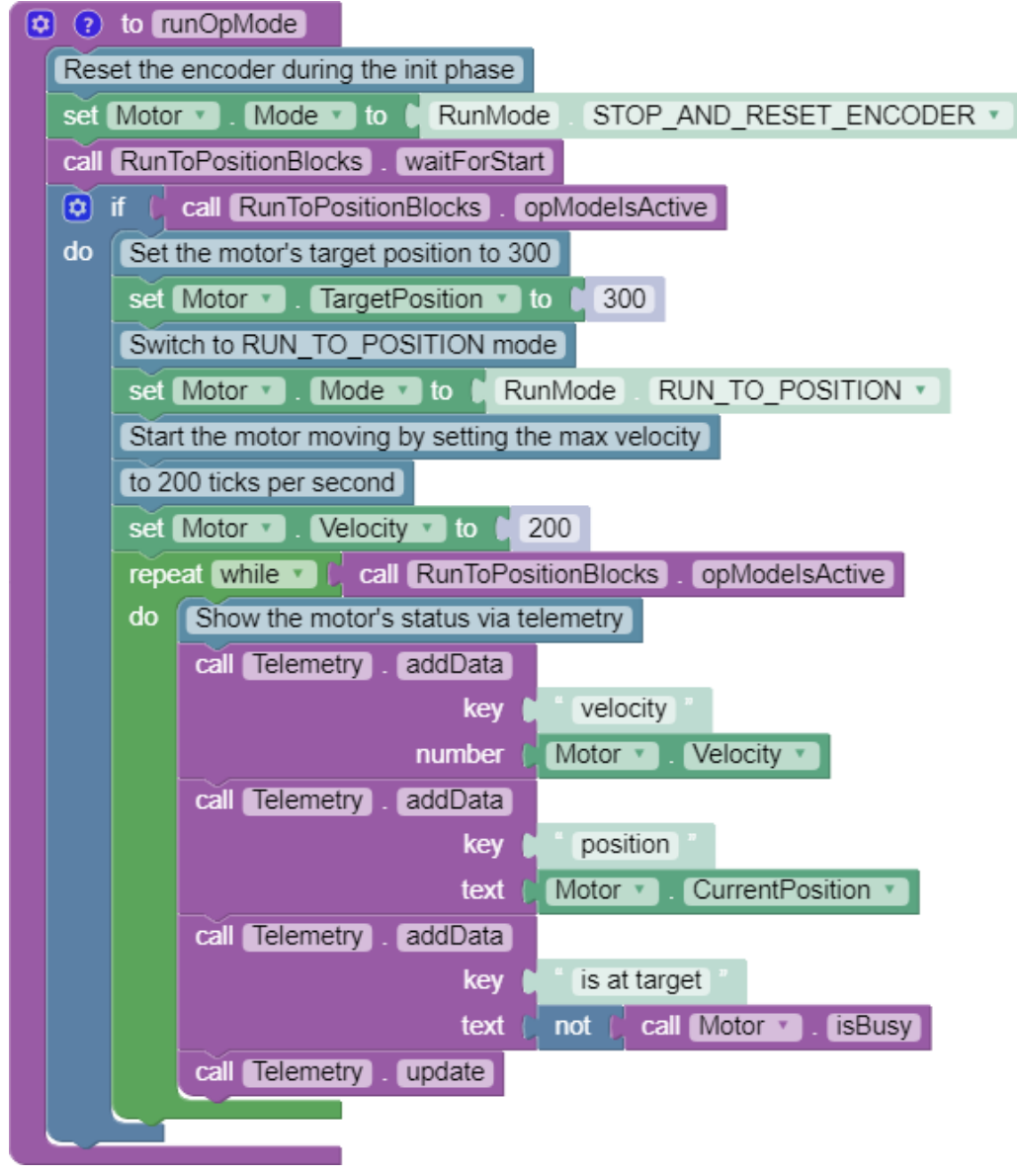

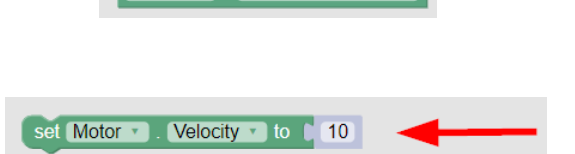

Motor v CurrentPosition

# Using the IMU for driving

#### **The IMU sensor**

- 1. De IMU bepaalt de stand van de hub met drie hoeken: X, Y en Z (en de gravity in die richtingen).
- 2. De robot draait om de z-as. Die hoek wordt vaak de Yaw-Angle genoemd (van vliegtuigen).
- 3. Kies de SampleOpMode SensorImu.
- 4. Start die OpMode en bekijk de waarden op het Driver Station.

#### **Using the IMU sensor for driving straight**

- 5. Kies in de Configuration de I2C Bus 0 en controleer dat de IMU goed geconfigureerd is.
- 6. Zet de IMU in SensorMode IMU.
- 7. Stel de Left-Power en Right-Power in op dezelfde waarde.
- 8. Lees de ThirdAngle uit, en sla de waarde op in de variabele Yaw-Angle.
- 9. Pas de motor-powers aan zodra de sensorwaarde teveel afwijkt van de opgeslagen hoek.

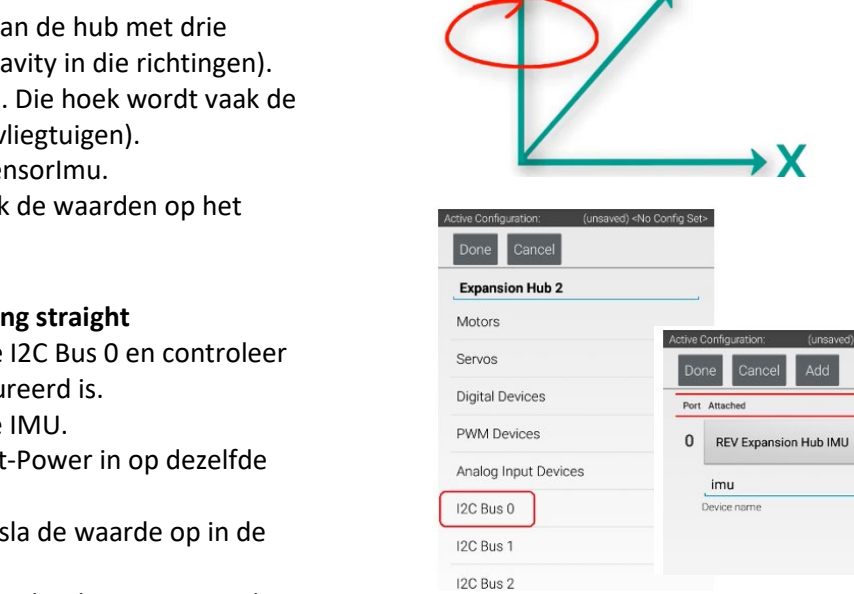

 $\triangleright$ 

 $\blacktriangleright$  X

Add

IMU-Parameters

**IMU** 

sensorMode SensorMode

set Left-Power v to 0.25 set Right-Power to 0.35

set Left-Power to 0.35

Yaw-Angle

Yaw

call IMU-BNO055.Parameters | setSensorMode

else if

Turn right.

do

narametere

Intialize the IMI Lusing naram Initialize motor power variables to 30%. set Left-Power to (0.3) set Yaw-Angle v to Corientation ThirdAngle v set Right-Power to 100.3 orientation **L** call imu v getAngularOrientation AxesReference INTRINSIC \* Set motor powers to the variable values.  $e$ Order AxesOrder XYZ \* set Power angleUnit AngleUnit DEGREES \* left-motor v to L Left-Power v right-motor to L Right-Power If robot yaws right or left by 5 or more, adjust motor power variables to compensation.  $\alpha$  if Yaw-Angle v < 1 45 do Turn left

#### **Using the IMU sensor for turning**

- 10. Maak bij één motor de power negatief.
- 11. Rij door totdat de Yaw-Angle groter of kleiner is dan een bepaalde waarde.
- 12. Zet daarna de powers op nul.

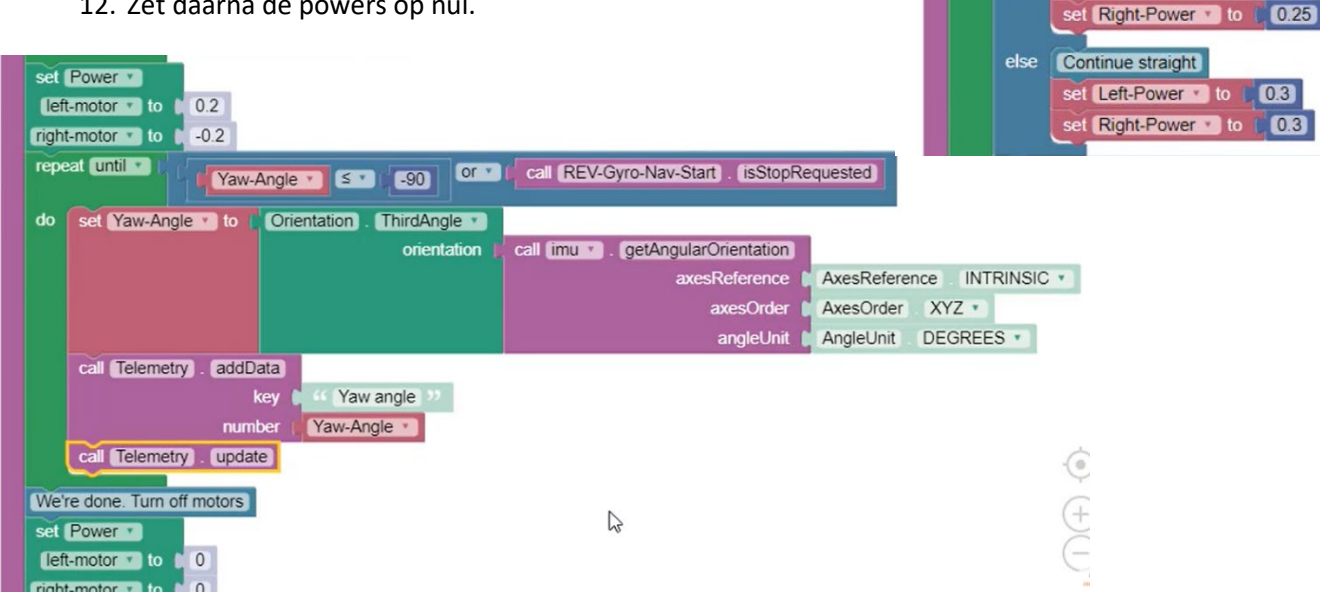